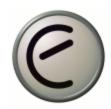

## **Introduction to Using a Protocol Analyzer: Ethereal**

## **I. Downloading and Installing Ethereal**

- 1. Go to: www.ethereal.com
- 2. From the left navigation bar choose: Download
- 3. Find "Microsoft: Windows (Intel, 32-bit)" under the Platform column, then click on the hyperlink: local archive under the Location column.
- 4. From step 1, click on the hyperlink WinPcap
- 5. From the left navigation bar select Downloads, then click on <u>WinPcap auto-installer</u> (driver +DLLs)
- 6. When the Save as window opens, save the plug to the desktop
- 7. Go back to the following link: http://www.ethereal.com/distribution/win32
- 8. Select: <u>ethereal-setup-0.9.14.exe</u>, which you will find towards the end of the screen.
- Find Chapel Hill, NC in the location column, then click on the binary icon, in the same row, under the Download column, or click on the following link: <a href="http://prdownloads.sourceforge.net/ethereal/ethereal-setup-">http://prdownloads.sourceforge.net/ethereal/ethereal-setup-</a>
  0.9.14.exe?use mirror=unc
- 10. When the Save as window opens, download the application to your desktop.
- 11. Install WinPcap, using the default settings
- 12. Install Ethereal, Using the default settings

## II. Capturing Packets with Ethereal

- 1. Double-click on the ethereal short-cut Icon on your desktop.
- 2. When the application opens select Start from the Capture menu.

Ethereal: Capture Options Capture 3Com EtherLink PCI: \Device\NPF\_{C0 ✓ Interface: \_ Limit each packet to 68 🕝 Capture packets in promiscuous mode Filter: Capture file(s) File: Use ring buffer Number of files 2 Display options ■ Update list of packets in real time → Automatic scrolling in live capture Capture limits 🗦 packet(s) captured 🗦 kilobyte(s) captured 🗦 second(s) Name resolution Enable MAC name resolution Enable transport name resolution OK. Cancel

3. Toggle off the "capture-packets-in promiscuous-mode" option(Figure 1)

Figure 1

- 4. Click on the OK command button
- 5. Open your browser and type <a href="https://www.cisco.com">www.cisco.com</a> to generate some traffic.
- 6. Go back to the Ethereal: Capture window and click on the <u>Stop</u> command button(Figure 2)

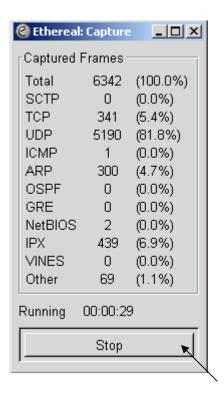

Figure 2

7. A similar screen to the one shown below will appear with all the captured frames

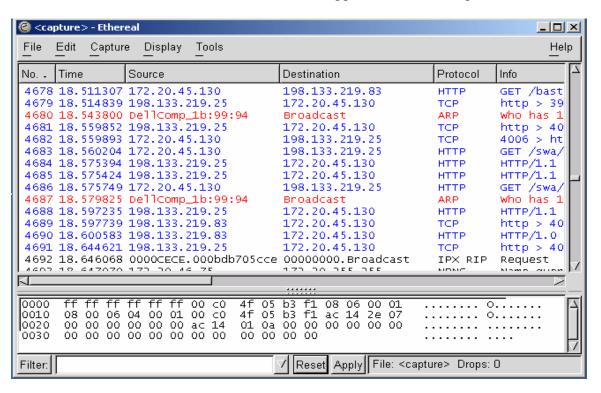

Figure 3

8. Examine Figure 4 to identify the components of the ethereal windo. You will notice that following:

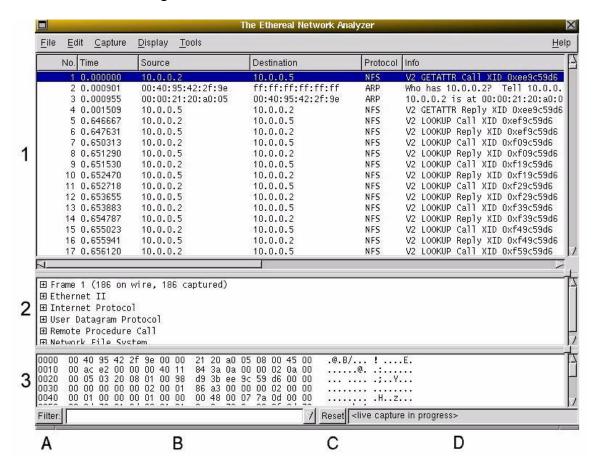

Figure 4

Ethereal is comprised of three main windows, or panes.

- 1. The top pane is the packet list pane. It displays a summary of each packet captured. By clicking on packets in this pane your control what is displayed in the other two panes.
- 2. The middle pane is the tree view pane. It displays the packet selected in the top pane in more detail.
- 3. The bottom pane is the data view pane. It displays the data from the packet selected in the top pane, and highlights the field selected in the tree view pane.

In addition to the three main panes, there are four elements of interest on the bottom of the ethereal main window.

A. The lower leftmost button labeled "Filter:" can be clicked to bring up the filter construction dialog.

- B. The left middle text box provides an area to enter or edit filter strings. This is also where the current filter in effect it displayed. You can click on the pull down arrow to select past filter string from a list. More information on display filter strings is available in the section called *Filtering packets while viewing*
- C. The right middle button labeled "Reset" clears the current filter.
- D. The right text box displays informational messages. These message may indicate whether or not you are capturing, what file you have read into the packet list pane if you are not capturing. If you have selected a protocol field from the tree view pane and it is possible to filter on that field then the filter label for that protocol field will be displayed.

## III. Analyzing Ethernet Encapsulation (RFC 894)

1. In the middle pane click on Ethernet II. (Figure 5)

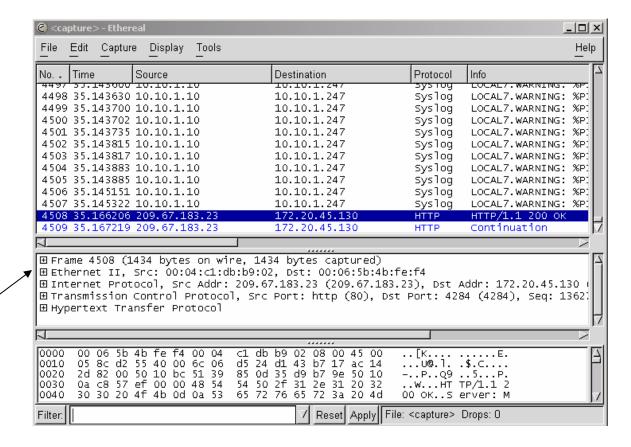

Figure 5

2. Notice how the details of the Ethernet encapsulation collapses (Figure 6)

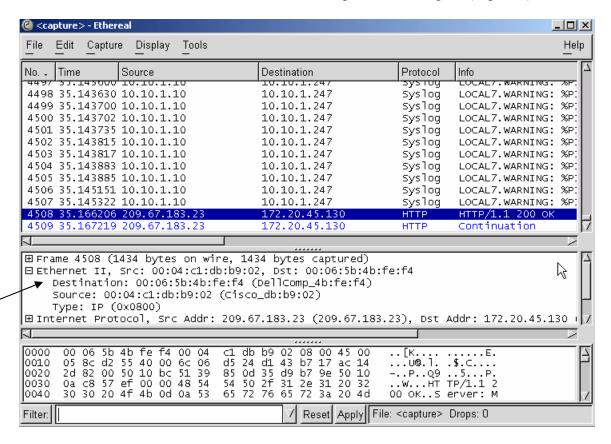

(Figure 6)

Select the Destination field from the Ethernet encapsulation. Can you tell the size of that field? (Figure 7). Hint: Check the right text box on the bottom of the ethereal main window.

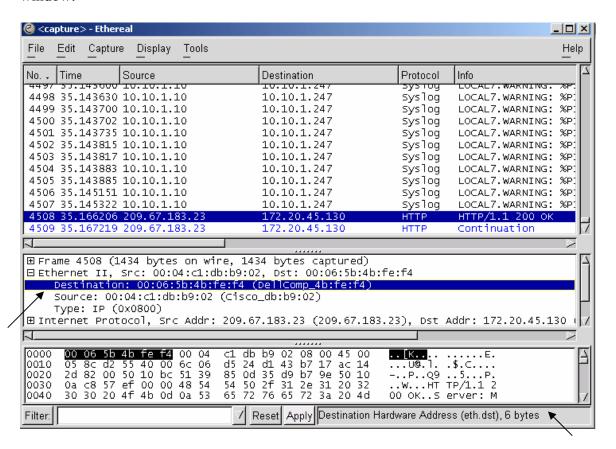

Figure 7

3. Using ethereal identify the following Ethernet encapsulation fields and record their sizes in bytes in the provided boxes.

| Destination | Source  | Type | Data | CRC |
|-------------|---------|------|------|-----|
| Address     | Address |      |      |     |
|             |         |      |      |     |